# Time Management G-Echo Software Installation

## http://venturegps.com

v1.0.31 01/25/2010

#### **Pre Install Checklist**

- Computer with one of the following Operating Systems
  - o Windows XP, Service Pack 3
  - Windows Vista
  - o Windows 7
- High Speed Internet Connection

#### **Pre Install Steps**

- 1. Verify your specific operating system version and specific service pack version. This is VERY IMPORTANT if you are Windows XP you must upgrade to Service Pack 3 if you have not already done so. The software will not work on Service Pack 2 and lower.
- 2. Verify that you already have installed Microsoft .NET Framework 3.5 or higher Go to Start > Control Panel > Add or Remove Programs

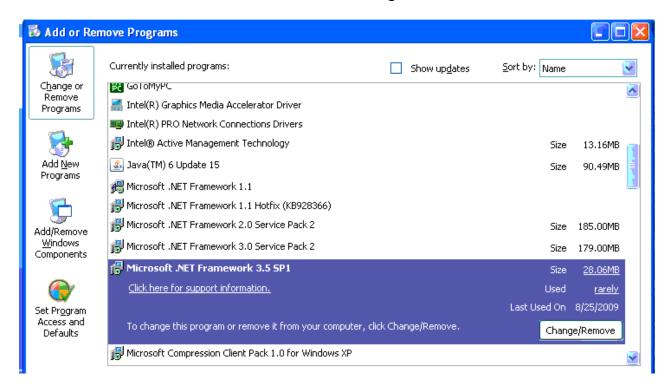

If you <u>do not</u> have Framework 3.5 or higher in the list then you can install it from the CD. It is the file called Framework 3.5.exe

Run this file FIRST before you install the rest of the software.

#### **Software Installation**

- 1. Install Microsoft SQL Express. It is the file called Step1.exe
  This will be a 'silent install' which means that you will see a black DOS window running for 5 10 minutes. There will be no user prompts and it will close when it is done.
- 2. Install database code. It is the file called Step2.exe
- 3. Install the application. It is the file called Step3.exe

### **Hardware Install**

1. Plug the office unit into a power outlet and then into a USB port on the computer. There are no needed driver software for this hardware.

## First Time Running Application

- The application is called TMI G-Echo. On the first run there will be an initial setup window.
- On the first step you will enter your username and password for venturegps.com and click the button.
- The second step is for if you already have Vehicle Groups setup on your account that you will use as branches, if you have different office locations. For most installs you can skip this and just click the button.
- The 3<sup>rd</sup> step is for if you have G4 Echo units in your fleet. If you do, then enter your pincode. If you do not, then check the checkbox that says you do not have G4. Then click the button.
- The last step is for G5 or newer units. If you do not have G5 units then check the box, otherwise just click the button.
- Now the program will open up. The first thing you must do is configure units.

## **Configuring Units**

- For G5 units, click the Configure G5s button. This will put the program in configure mode. It will continually scan for nearby units. When it finds one it will pair up with it and the status messages in the log window above will change from saying "0 units added" to "1 unit added" "2 units added", etc.
- When you have found all of your units, click the Stop Configure button.
- You should now see these new units in the list.

#### **Naming Vehicles**

- Vehicle naming is done via the website, venturegps.com
- After you name the vehicles online, your changes will sync back down to your computer in a few minutes.

## **Downloading and Uploading**

• The normal operation is to set the program's Auto Download mode to On.

- When running, the program will constantly go through the list of vehicles and 1 at a time, try to communicate with each vehicle and download its data.
- The upload process is constantly running in the background. Every 5 minutes it will begin uploading to the website whatever data is available.

### **Edit Parameters**

- If you want to edit vehicle settings such as enabling breadcrumb data, highlight the vehicle in the list.
- Click the Edit Vehicle button
- Click the Load Values From Unit button. This will talk to the unit and report current values.
- Make your changes and then click Save